# Step to upload your video in Google Drive and get Shareable Link

# Step 1:

Log in into your Gmail Account

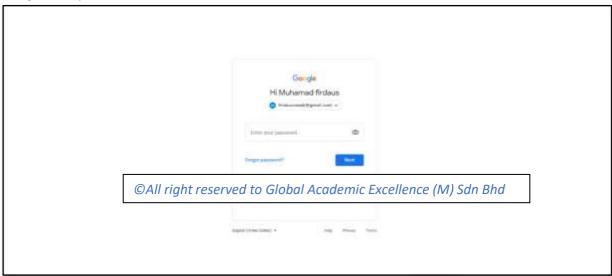

# Step 2:

Once you log in, Click the dot shown in the picture.

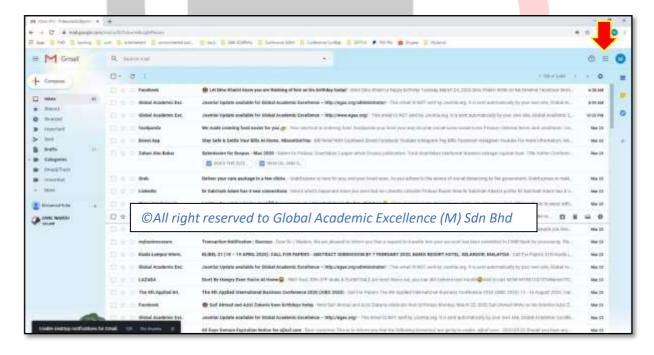

### Step 3

#### Click on Drive

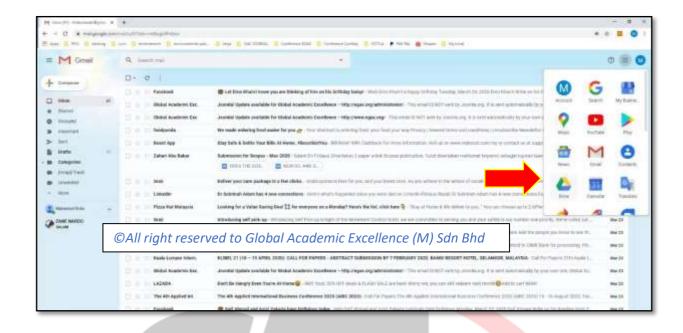

# Step 4

After you open your Google Drive, Click on New button

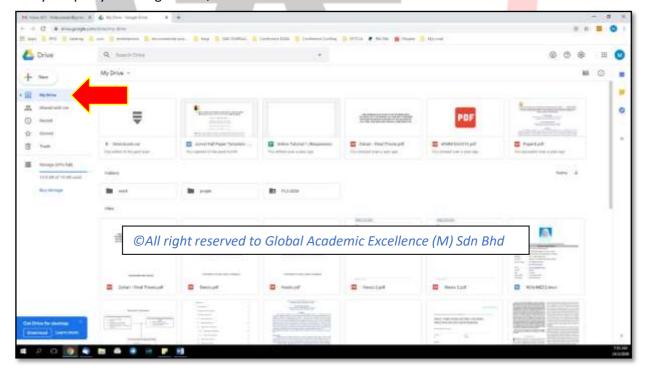

Step 5:

Then click File Upload

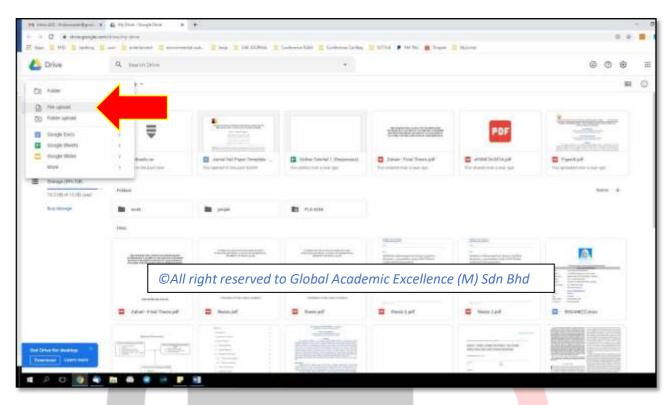

#### Step 6:

Choose video that you want to upload, then click Open

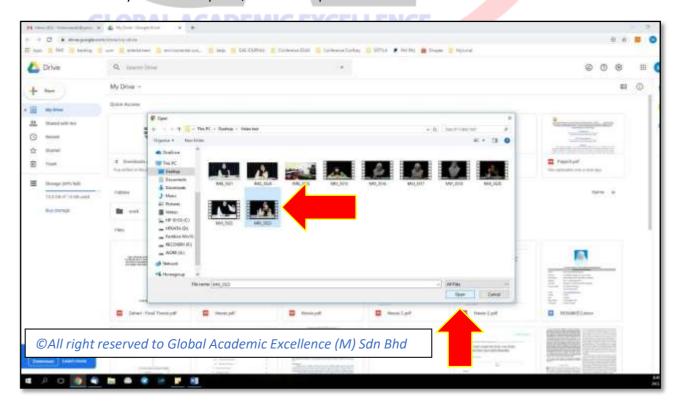

# Step 7

Waiting your video for uploading.

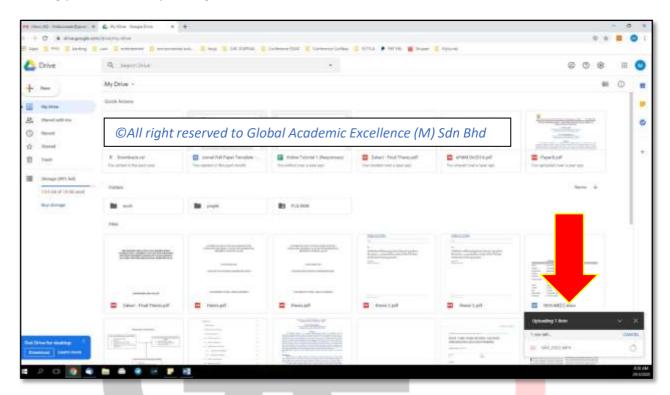

# Step 8

Once the upload is Complete, the video will appear in your Google Drive file.

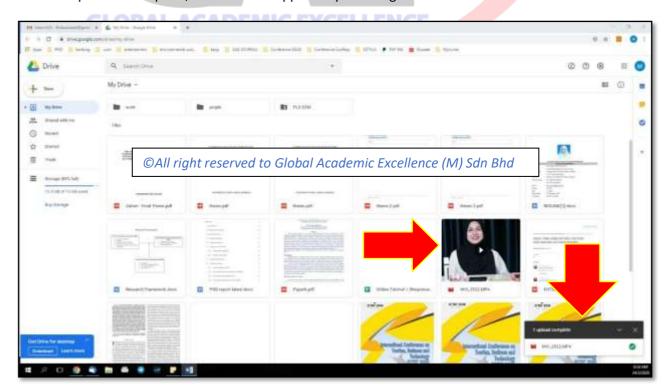

**Step 9**Right Click on to the file and choose "Get shareable link"

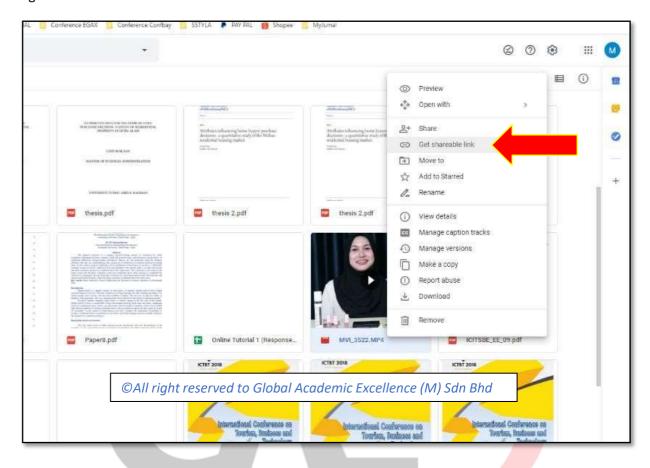

# Step 10 GLOBAL ACADEMIC EXCELLENCE

The link will be automatically copy to your clipboard. Or you can manually copy the link. Make sure the link are "Anyone with the link can view", so we can download your video.

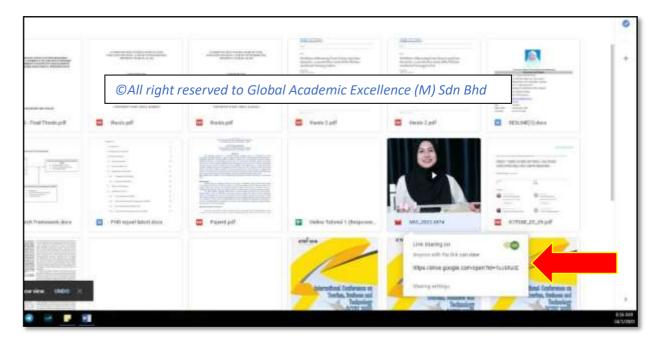

### Step 11

Copy the link and sent it to us through email at <a href="limcconf2019@gmail.com">limcconf2019@gmail.com</a>. We will download the video and make some editing before we upload in the video into our YouTube Channel and Facebook Page. Please do send your slide as well.

Please submit your video and slide before or on 5<sup>th</sup> September 2023.

©All right reserved to Global Academic Excellence (M) Sdn Bhd

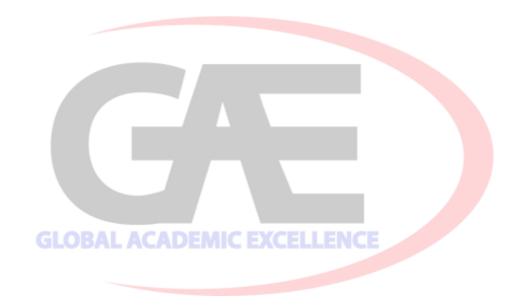